要了解印表機目前的狀態,請列印狀態表。狀態表中包含印表 機和耗材的資訊、印表機目前的設定和已安裝選購品的資訊。

1. 開啓印表機的電源,確定液晶顯示面板有顯示 Seady" 訊息。

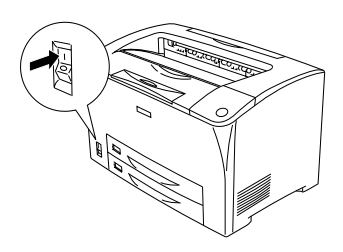

2. 請按三下『 田』鍵,列印狀態表。

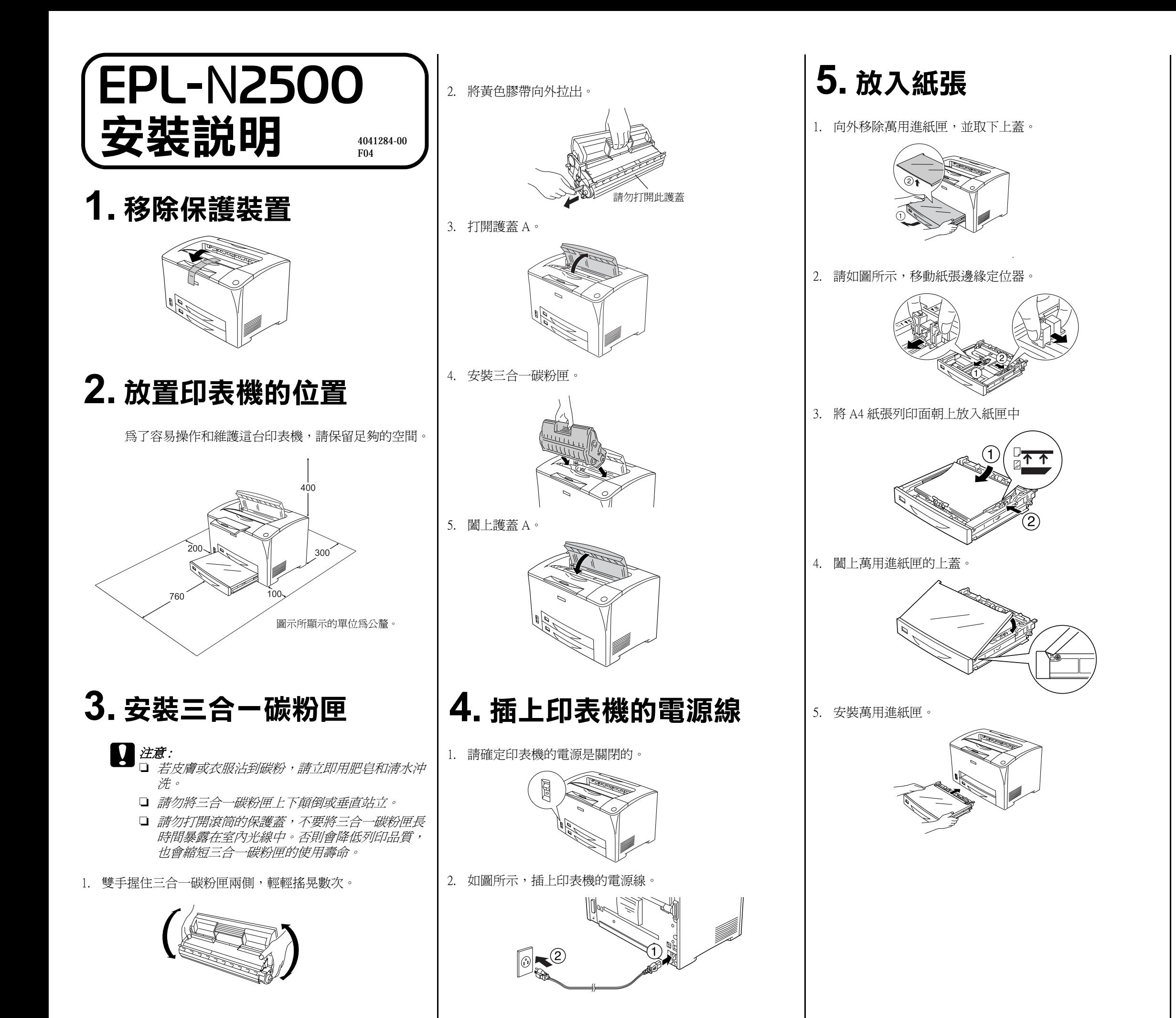

2. 如下圖所示,將並行或 USB 界面連接線的一端連接至印表 機,再將連接線的另一端連接至電腦。

# **6. 測試㊞表機**

### **7. 連接㊞表機和電腦**

1. 請確定印表機和電腦的電源是關閉的。

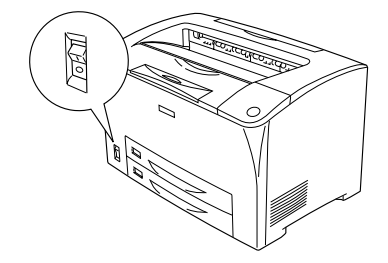

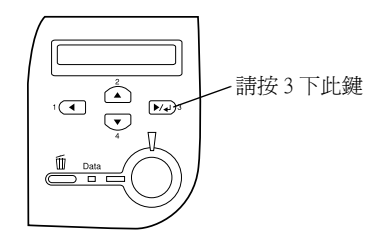

**USB 界面**

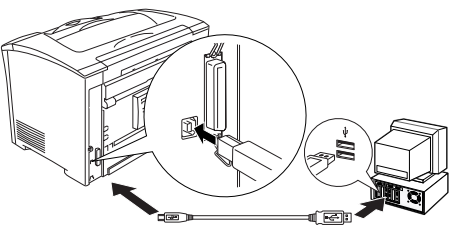

**並行界面**

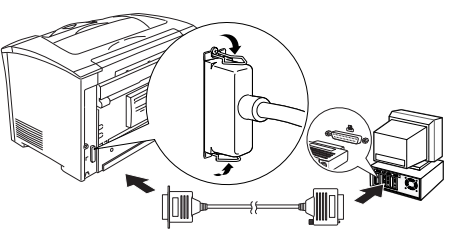

# **8. 安裝㊞表機軟體**

1. 請確定印表機的電源是關閉的。

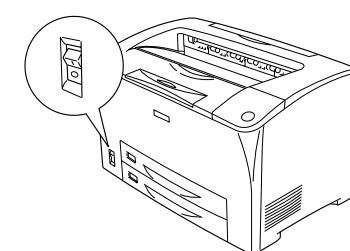

2. 將印表機百寶箱光碟片放入光碟機中。

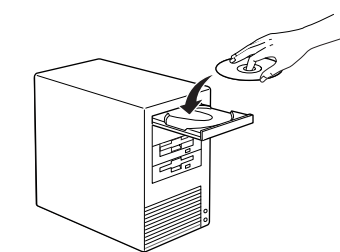

3. 點選 "**安裝印表機軟體**",再按下『下一步』鍵。

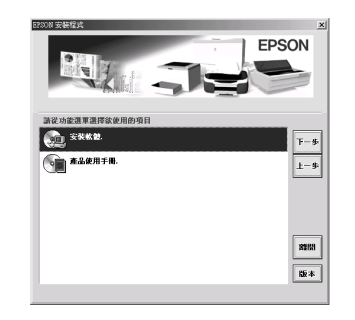

附註:

- 若沒有自動開啟 〝EPSON 安裝程式〞對話框,請雙擊 〝我的電 腦〞圖示,在 〝光碟機〞圖示上按下滑鼠的右鍵,在選單中點選 〝開啟舊檔〞,再雙擊 〝Setup.exe〞,即可開啟 〝EPSON 安裝程 式〞對話框。
- 4. 請依照螢幕上的指示操作,直到完成安裝工作。

## **9. 安裝選購品**

### $\prod$ 注意:

 注意 : 安裝界面卡或記憶體模組之前,請先觸碰有接地的金屬片 以排出身上的靜電。否則,可能會損壞某些容易受到靜電 影響的零件。

### **界面卡**

1. 請確定印表機的電源是關閉的,並拔掉電源線。

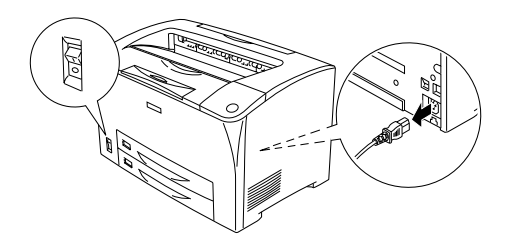

2. 如圖所示,移除護蓋。

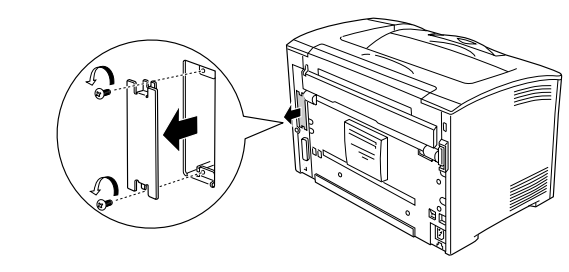

3. 插入界面卡。

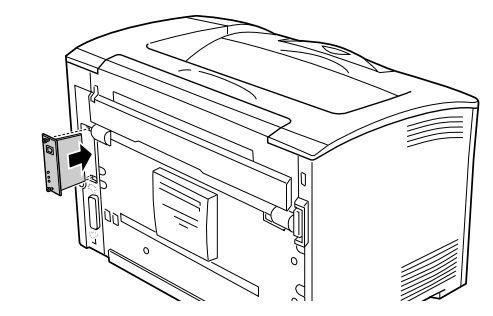

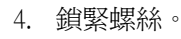

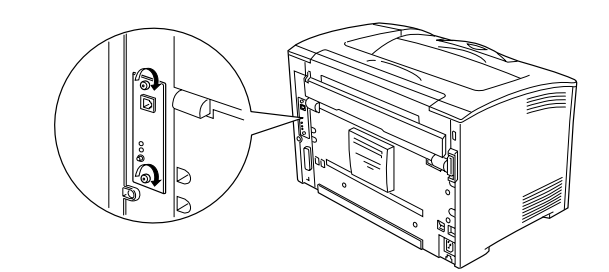

請列印狀態表,確認界面卡已安裝正確。

#### **記憶體模組**

1. 請確定印表機的電源是關閉的,並拔掉電源線。

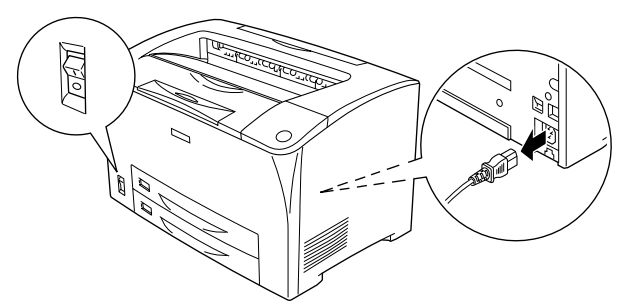

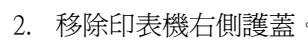

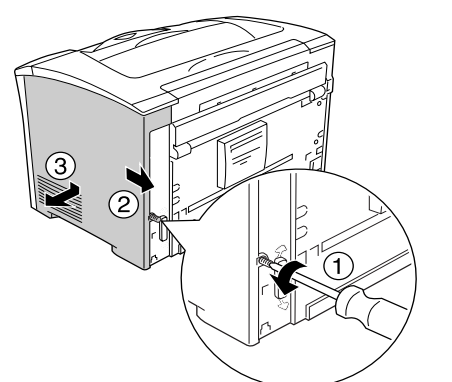

3. 移除遮板。

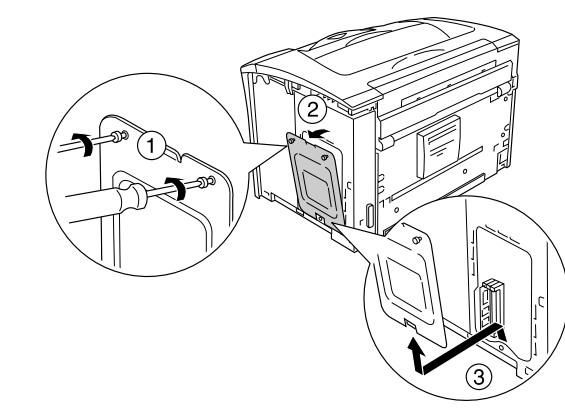

4. 將記憶體模組插入 RAM 插槽中。

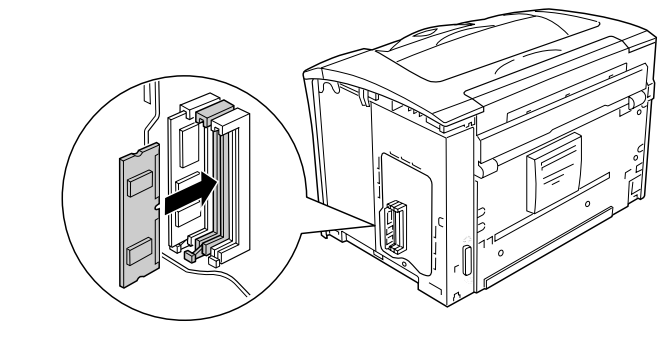

5. 用螺絲鎖緊遮板。

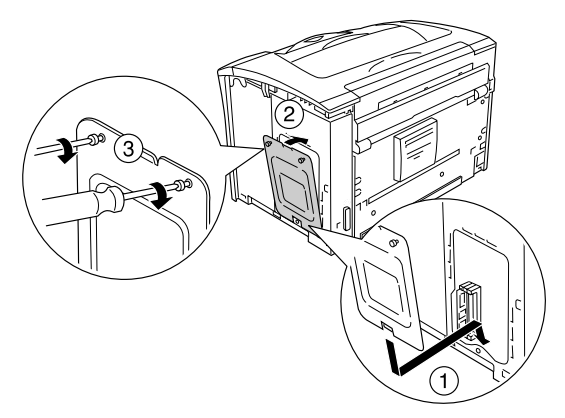

6. 闔上印表機右側護蓋。

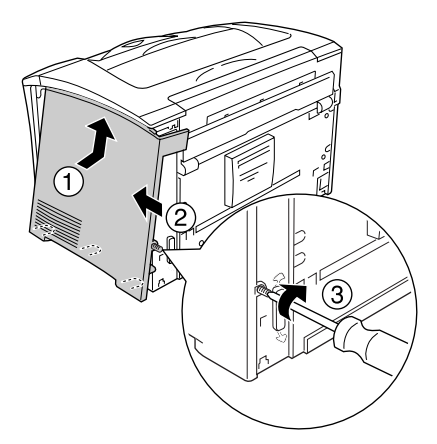

請列印狀態表,確認記憶體模組已安裝正確。

Copyright© 2003 by SEIKO EPSON CORPORATION, Nagano, Japan. Printed in XXXX

Neither SEIKO EPSON CORPORATION nor its affiliates shall be liable to the purchaser of this product or third parties for damages, losses, costs, or expenses incurred by the<br>purchaser or third parties as a result of: accident, misuse, or abuse of this product or<br>unauthorized modifications, repairs, or alte

All rights reserved. No part of this publication may be reproduced, stored in a retrieval system, or transmitted in any form or by any means, electronic, mechanical, photocopying, recording, or otherwise, without the prior written permission of SEIKO EPSON CORPORATION. No patent liability is assumed with respect to use of the information contained herein. Neither is any liability assumed for damages resulting from the use of the information contained herein.

SEIKO EPSON CORPORATION and its affiliates shall not be liable against any damages or problems arising from the use of any options or any consumable products other than those designated as Original EPSON Products or EPSON Approved Products by SEIKO EPSON CORPORATION.

EPSON is a registered trademark of SEIKO EPSON CORPORATION.

Microsoft, Windows, and Windows NT are registered trademarks of Microsoft Corporation in the United States and/or other countries.

Adobe and PostScript are trademarks of Adobe System Incorporated, which may be registered in certain jurisdictions.

*General Notice:* Other product names used herein are for identification purposes only and may be trademarks of their respective owners. EPSON disclaims any and all rights in those marks.